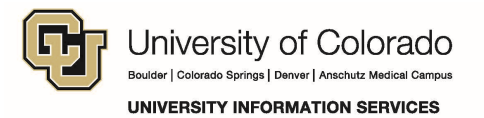

## **Versioning Settings for Site Owners**

A document library in SharePoint can be set to require check-out before any editing takes place. Configure your Library using the following steps:

1. Within your Document Library, click the top-most check-mark of the Library to select all items.

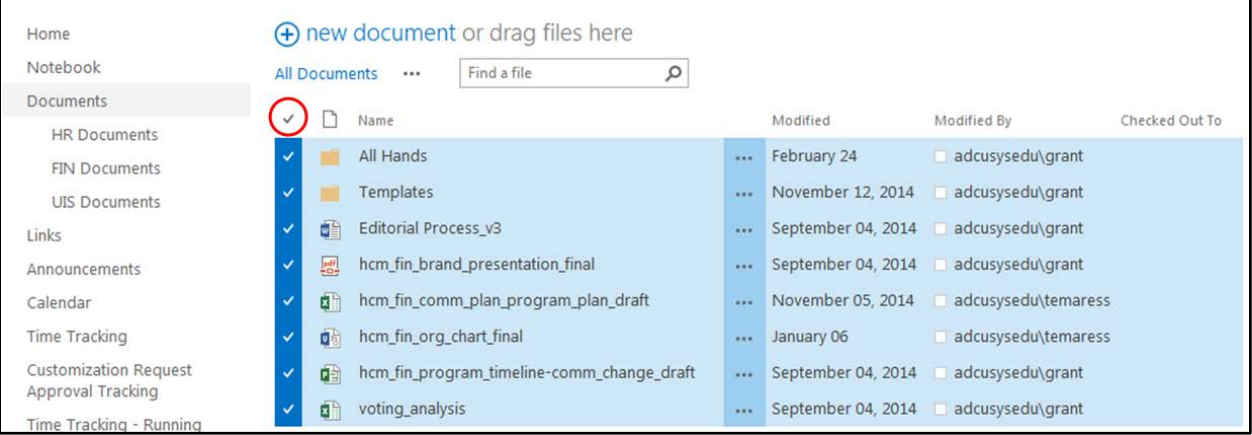

2. Click the **Library** tab in the Ribbon.

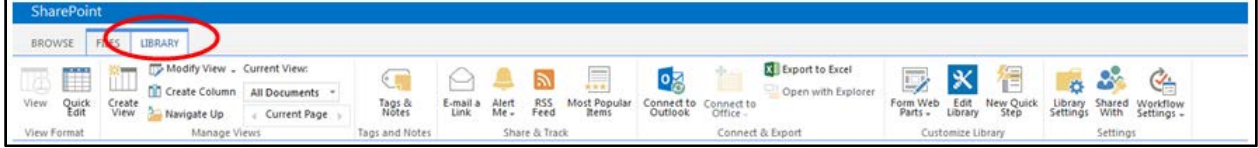

3. On the right-hand side of the Library Ribbon, click **Library Settings**.

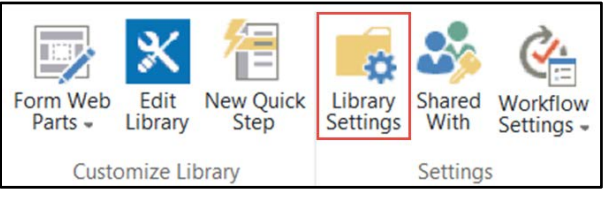

4. Click **Versioning settings**.

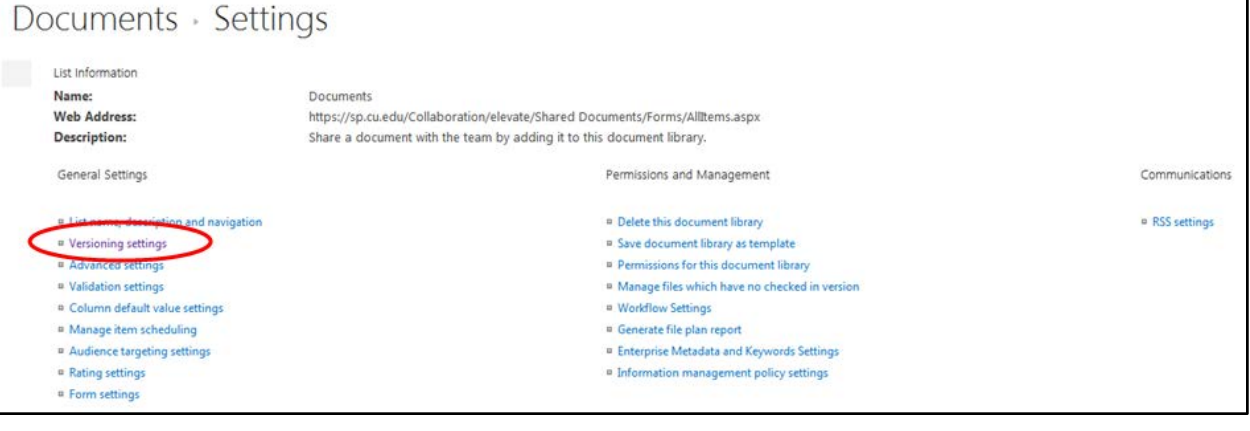

5. Select **Yes** or **No** from the Require Check Out dialog box to turn versioning on or off, and click **OK**.

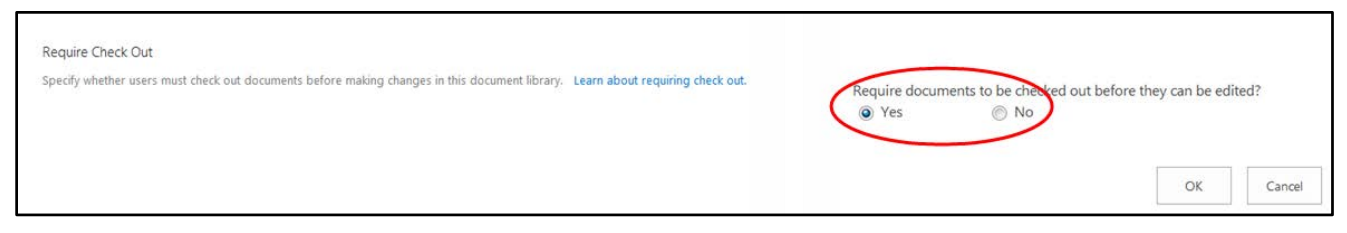

Documents with versioning turned on cannot be edited without first being checked out.

**Questions:** Do you have questions about documents and plug-ins in SharePoint? Contact the UIS Service Desk at [help@cu.edu](mailto:help@cu.edu) or 303-860-HELP (4357).